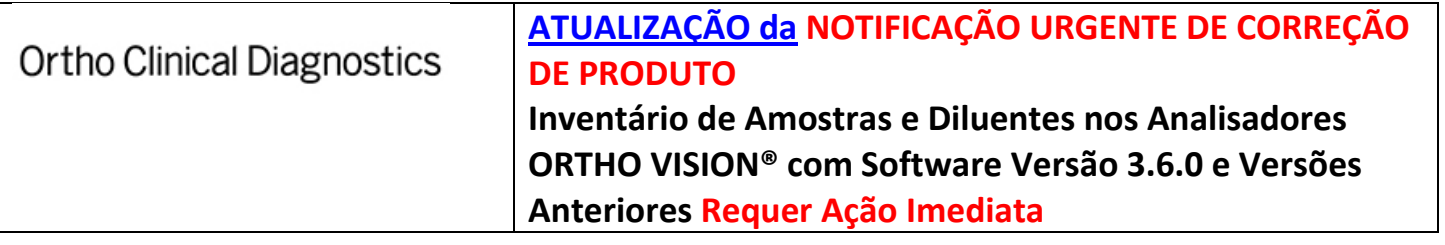

**Informações Atualizadas** Em fevereiro e março de 2016, a Ortho Clinical Diagnostics (Ortho) emitiu uma Notificação Urgente de Correção de Produto a um cenário improvável, no qual depois de fazer um pedido de Carregamento/Descarregamento de Reagentes, um usuário remove ou troca às amostras em uma rack a bordo, remove ou troca os diluentes ou remove uma rack de diluição de um local que não foi selecionado na interface "Graphical User Interface (GUI)".

> A Ortho está emitindo esta atualização para as Notificações Urgentes de Correção de Produto porque, após a emissão das notificações, a Ortho identificou que um desvio do processo normal, ao acessar *qualquer* local na Área da Estação de Carregamento (amostras, reagentes ou diluentes) não especificada na interface (GUI), pode não ser detectada pelo analisador. O sistema não verifica (scanner) novamente os códigos de barras das posições expostas ao usuário em qualquer área da Estação de Carga, diferente do local solicitado na interface GUI.

## **Produto Nome do Produto Código de Produto Versão do Software** Analisador ORTHO VISION® para Cassetes ORTHO BioVue® | 6904579 | 3.6.0 e Anteriores Analisador ORTHO VISION® Max para Cassetes ORTHO BioVue® <sup>6904578</sup> 3.6.0 e Anteriores **Impacto para os Resultados** Se um usuário remover ou trocar as amostras em *qualquer* local não solicitado na interface GUI, uma ID de Amostra pode ser associada erroneamente a um resultado de teste, o que potencialmente pode levar ao relatório de resultados de teste errôneos. Esta falha foi identificada internamente pela Ortho. Até o momento, a Ortho não recebeu reclamações de clientes ou relatório de lesão em pacientes, devido a esta falha. **Ações Necessárias** • Carregar e descarregar somente as amostras, reagente ou diluente, usando o assistente que é mostrado na tela de Amostras (Samples) ou Reagente (Reagents), de acordo com as instruções no Guia de Referência do ORTHO VISION. • Após fazer um pedido de Load/Unload, fazer alterações somente na posição de LOAD STATION, cujo acesso foi solicitado especificamente na interface de GUI. • Coloque esta notificação em seu Analisador ORTHO VISION ou junto com a documentação de usuário. • Preencha e devolva o formulário de Confirmação de Recebimento. **Informações de Contato** Solicitamos que entre em contato com o Centro de Soluções Técnicas da Ortho Clinical Diagnostics no número, se você tiver mais perguntas ou precisar de informações adicionais.